## LINE のアプリをインストールして、秩父市を友だち登録してください。 ※予約に必要な情報(①接種券番号、②生年月日(西暦)、③電話番号、④予約希望日・ 接種会場)がわかれば、ご自分のスマートフォンでなく、ご一緒にお住まいでない ご家族でも予約可能です。 ※一台のスマートフォンから複数の方の予約をしていただけますが、お一人の予約が完 了してから、次の方の予約ができます。 ★はじめに★

~秩父市を友だち登録する流れ~

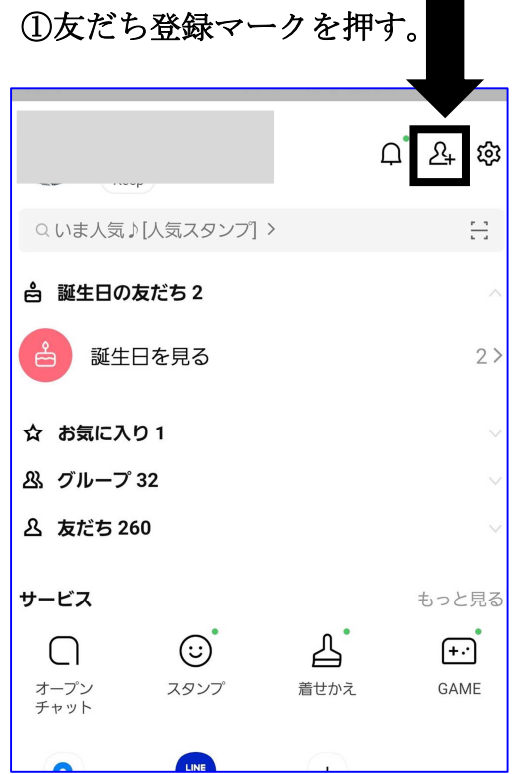

③以下のQRコードを読み取ってください。 ④追加を押す。

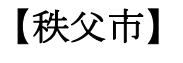

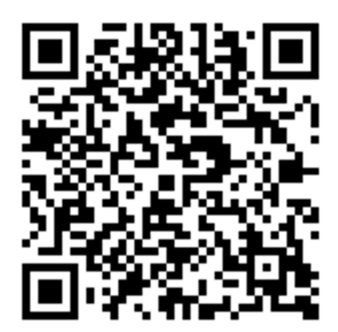

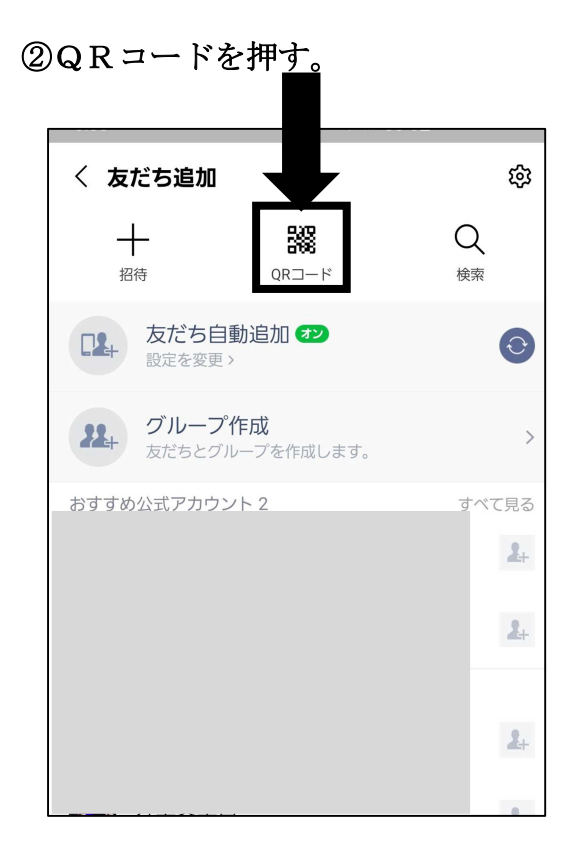

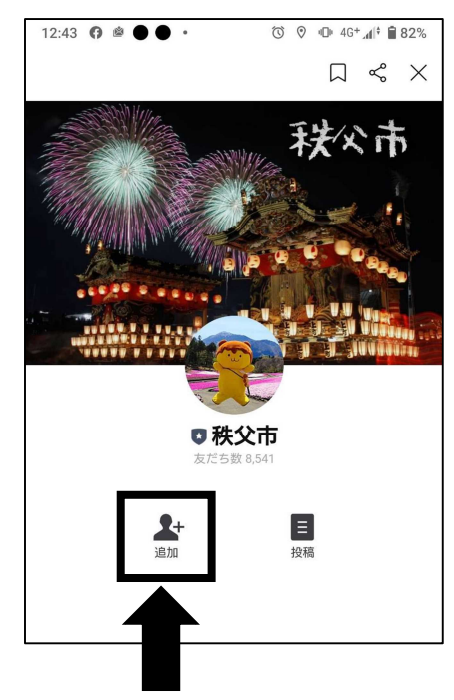

# ⑤秩父市とのトーク画面を開き、 ⑥接種回数を選択する。

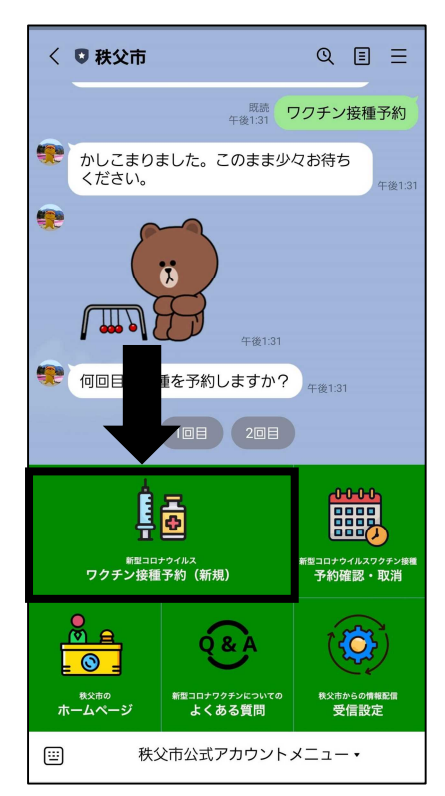

(長瀞町は皆野町の右側にあるので にする。 指を左にスライドすると出てきます。)

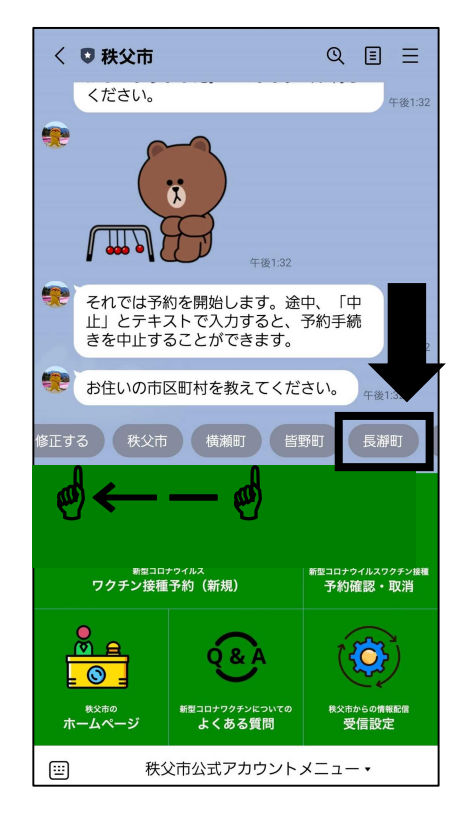

...<u>............</u><br>(1回目か2回目のどちらかを押す。)

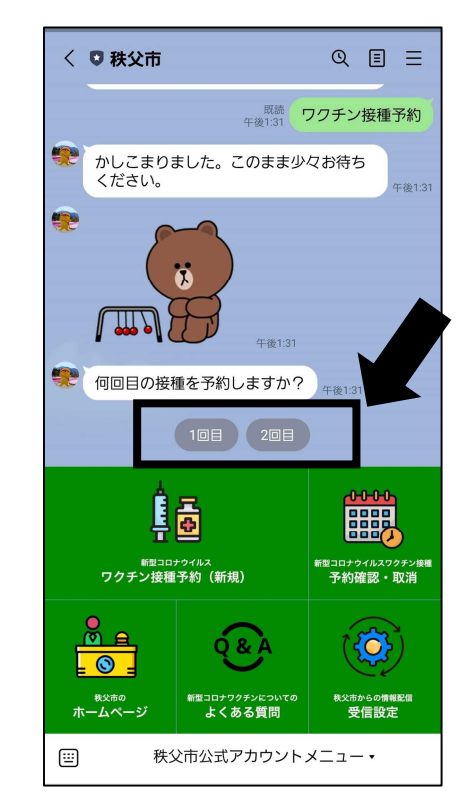

⑦お住いの市町村を聞かれるので、 ⑧個人識別番号を入力してくださいと出るので、 長瀞町を選択する。 画面左下のキーボードマークを押して入力画面

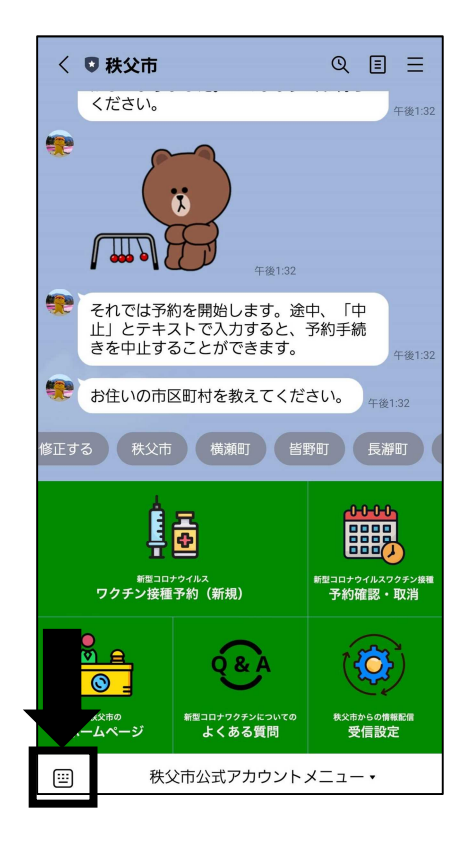

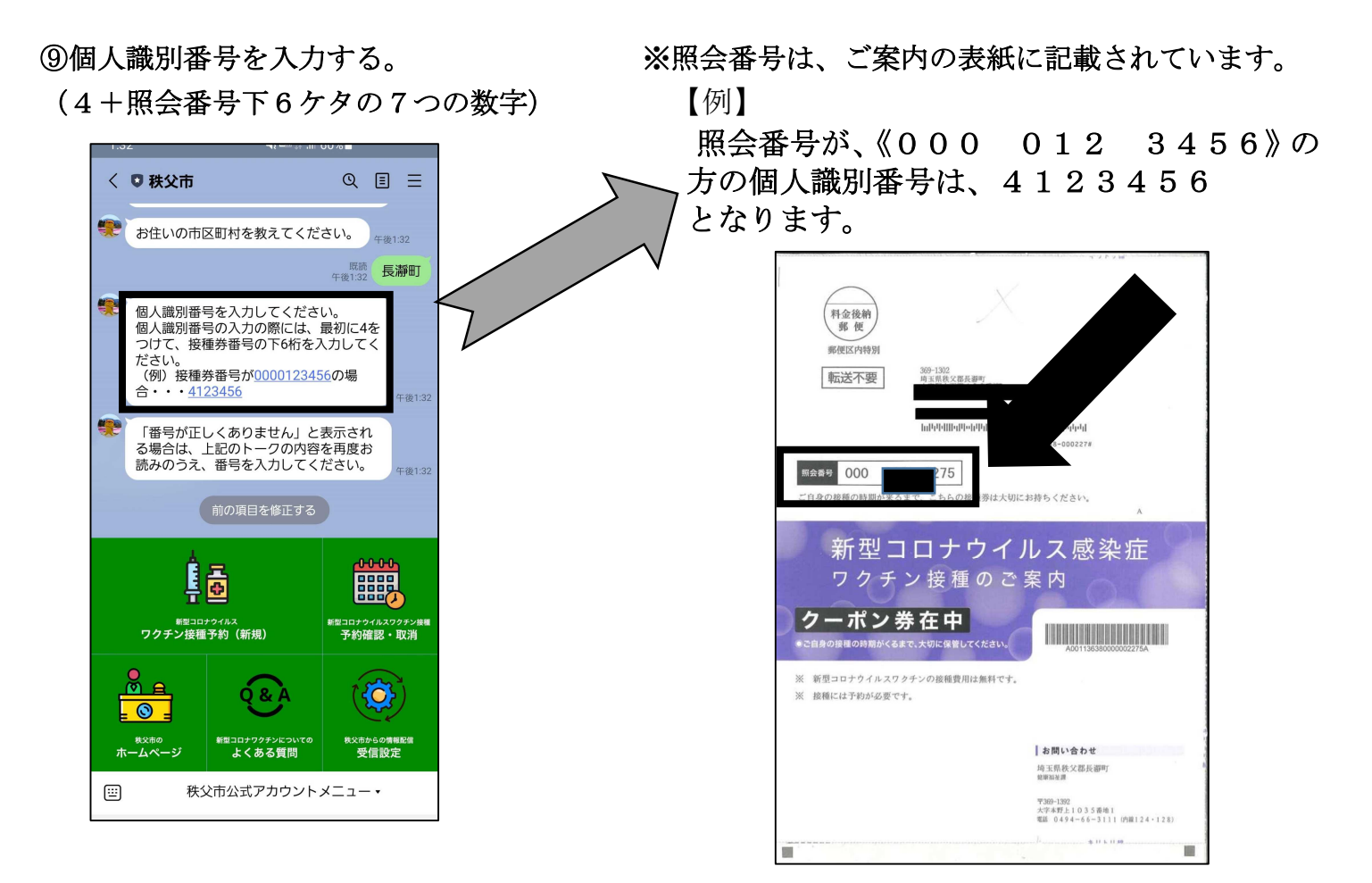

## ⑩生年月日を選択してくださいとなるので、 日付を選択を押す。

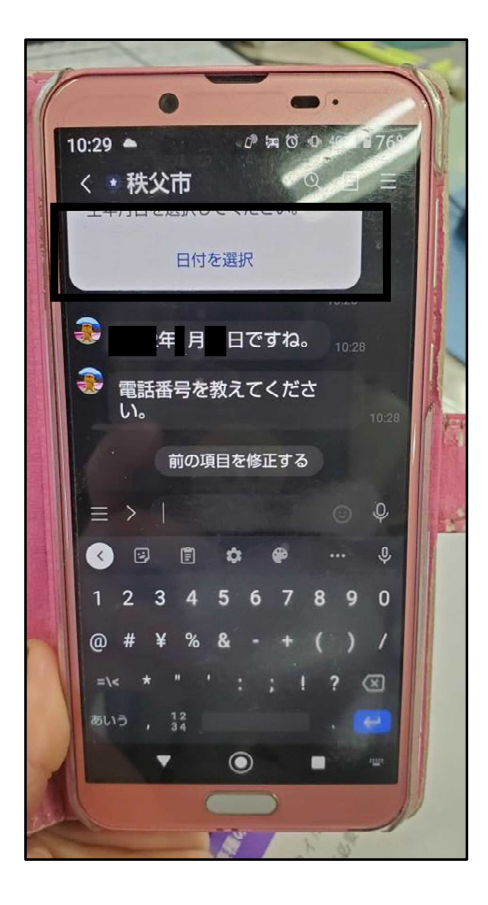

#### 新型コロナウイルスワクチン接種の LINE 予約方法について

~以下の画面は、Android の場合になります。iPhone の画面とは異なりますのでご注意ください~

2021年のところを押す アンチャング 選択して送信を押す

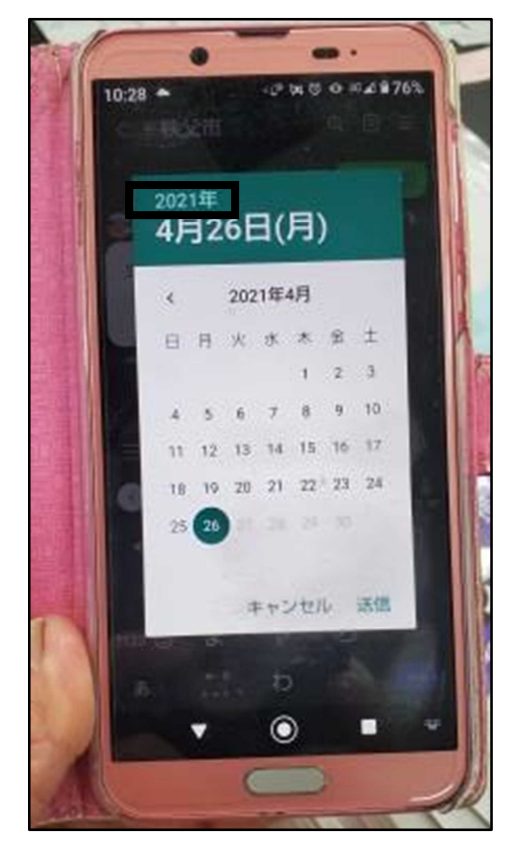

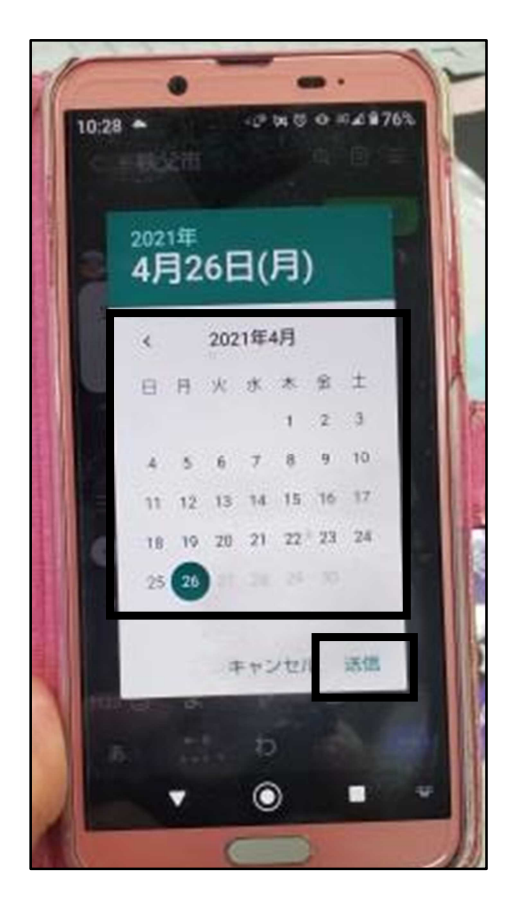

10今月のカレンダー画面が出るので、 それのアンの画暦を選ぶ画面になるので、生まれた年を

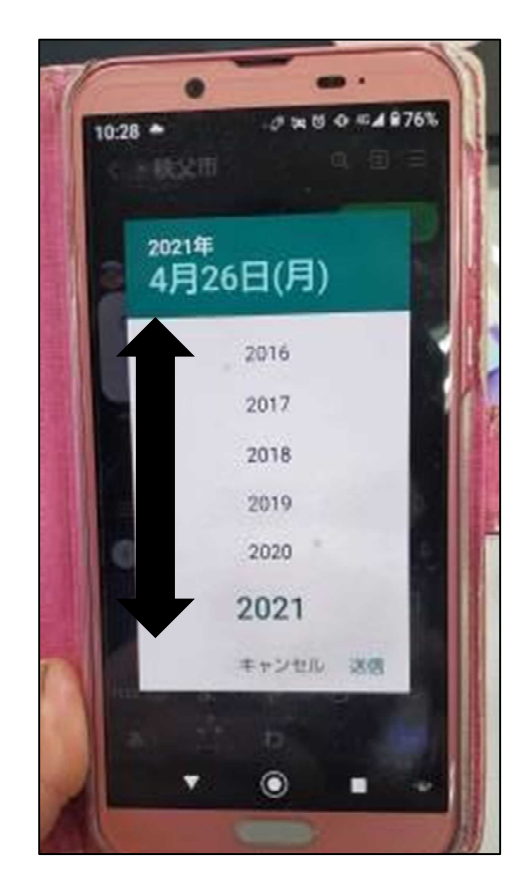

13月日を選び、送信を押す カランチ リコン エント (1)「電話番号を教えてください。」と出るので、 電話番号を入力する。(0494660000 等)

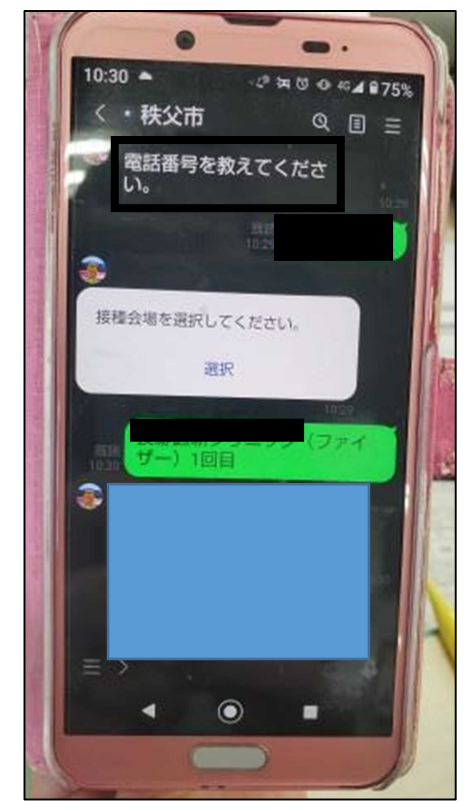

#### 新型コロナウイルスワクチン接種の LINE 予約方法について

選択を押す。 きょうしょう かんしゃ あんしゅう ところを押す

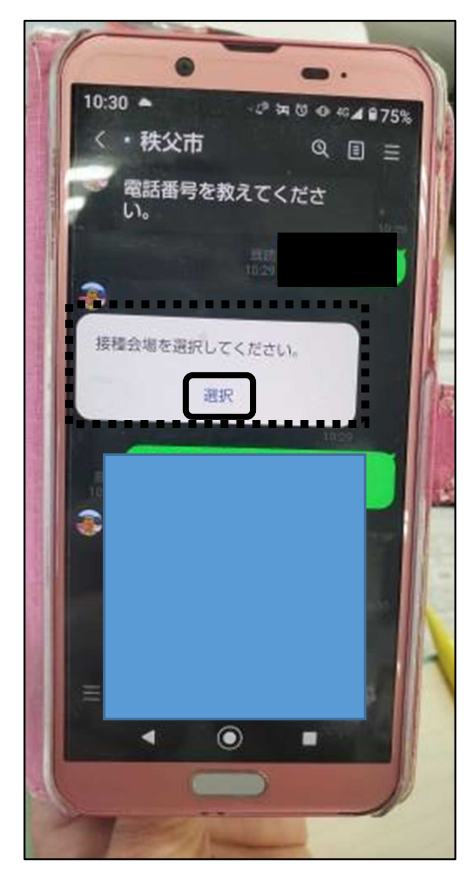

⑰接種会場一覧が出てくるので、 ⑱接種会場を選択して確定を押す 希望の会場を選択する (画面上で指を動かすと他の医療機関も 出てきます)

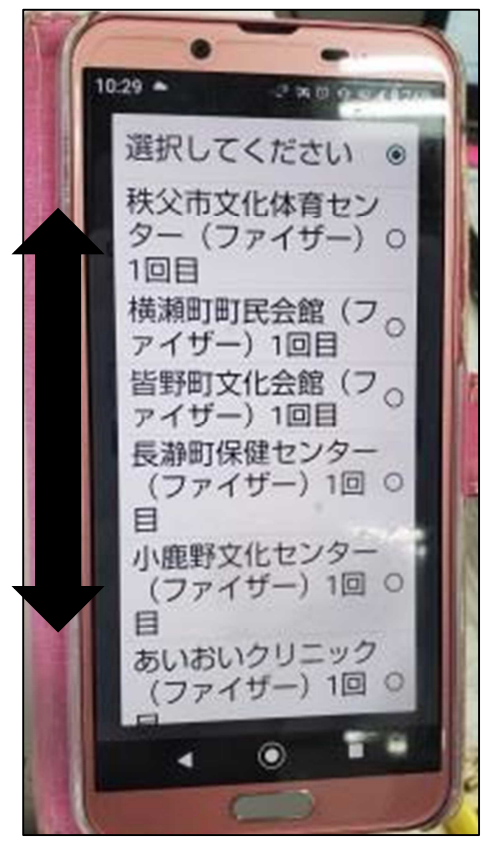

⑮「接種会場を選択してください。」の下の ⑯下の画面が出るので、選択してくださいの

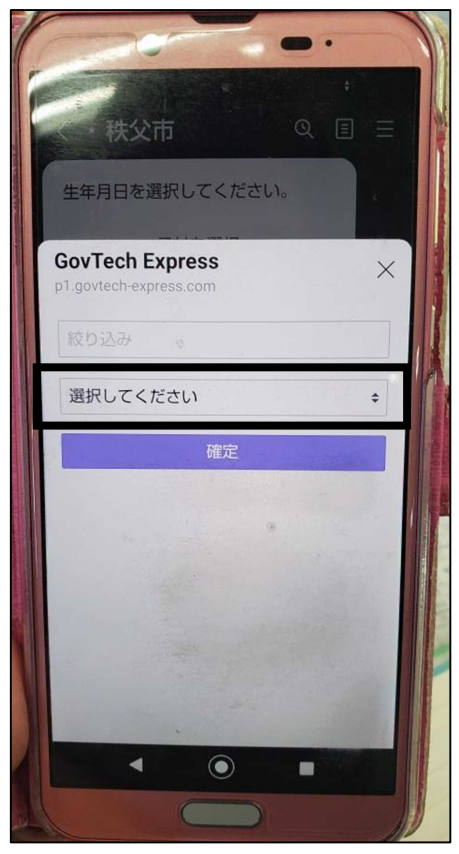

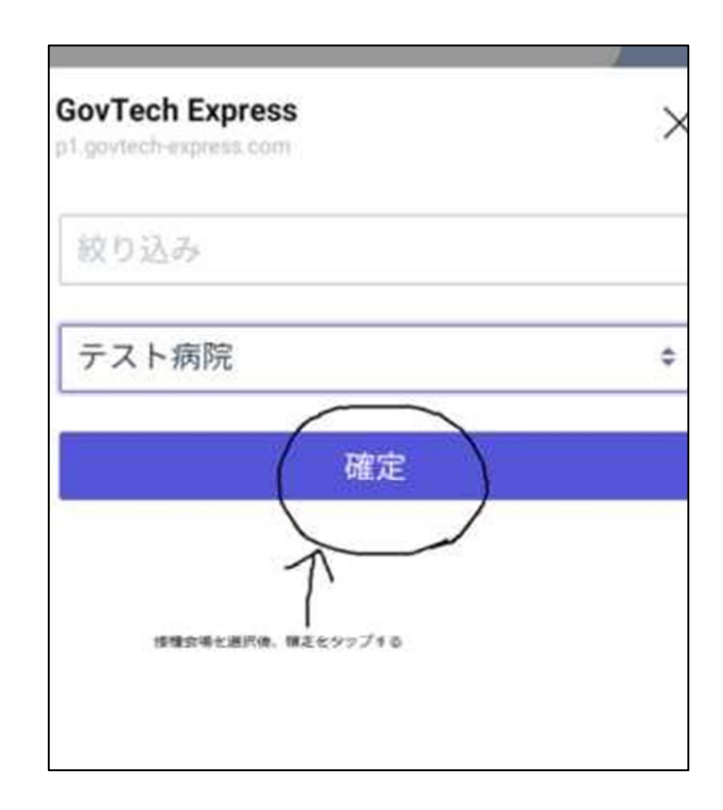

#### 新型コロナウイルスワクチン接種の LINE 予約方法について

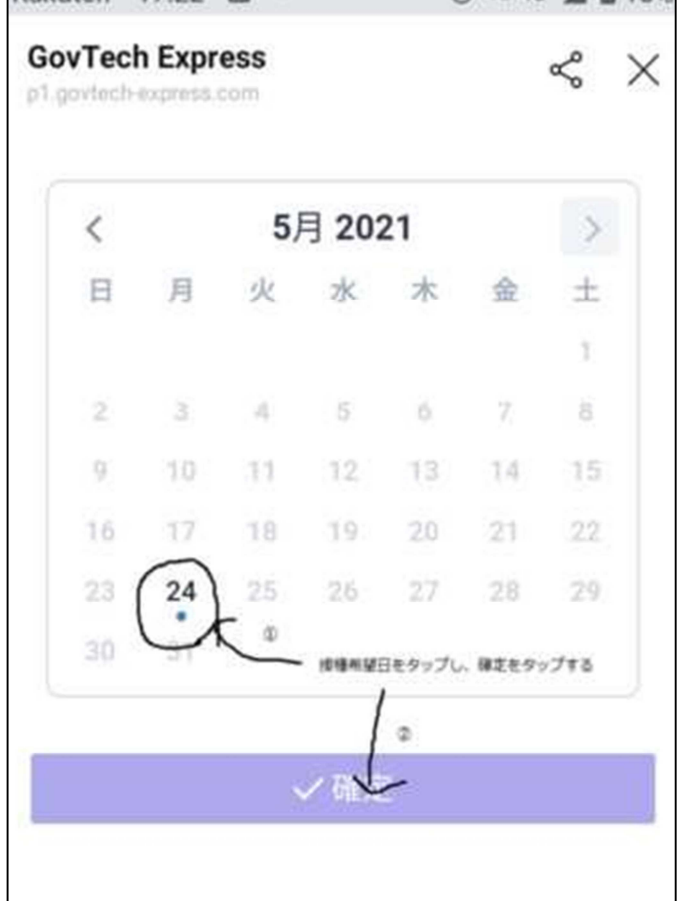

### 19日付を押して、確定を押す。 する この時間を選択して確定を押す。

### ㉑予約内容の確認をして、合っていれば ㉒予約完了と出れば、完了です。 緑の予約を押す。

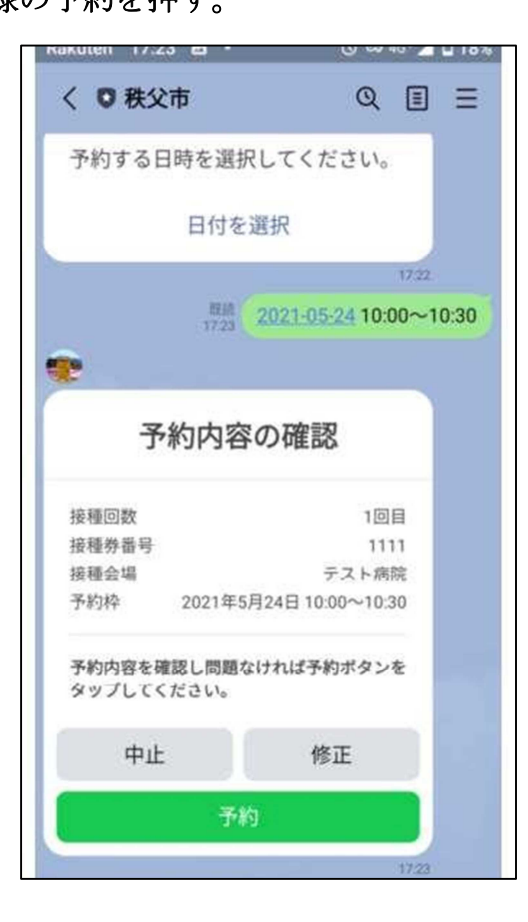

#### 月 业 水 木  $+$ B 金 đ.  $-5$  $\overline{7}$  $\bar{z}$ 13.  $-45$  $\overline{0}$  $\overline{B}$  $\overline{q}$ 12 15 10  $-11$  $13<sup>13</sup>$ 14  $17$ 16 18  $19$  $20<sup>1</sup>$  $21$ 22 24 25 23  $26<sup>°</sup>$ 27 28  $29.$  $31$ 30 接種希望時間を選択 ● 10:00~10:30 残り1枠 し、確定をタップす  $\overline{\mathbf{z}}$ ○ 10:30~11:00 残り1枠  $\alpha$ √確定

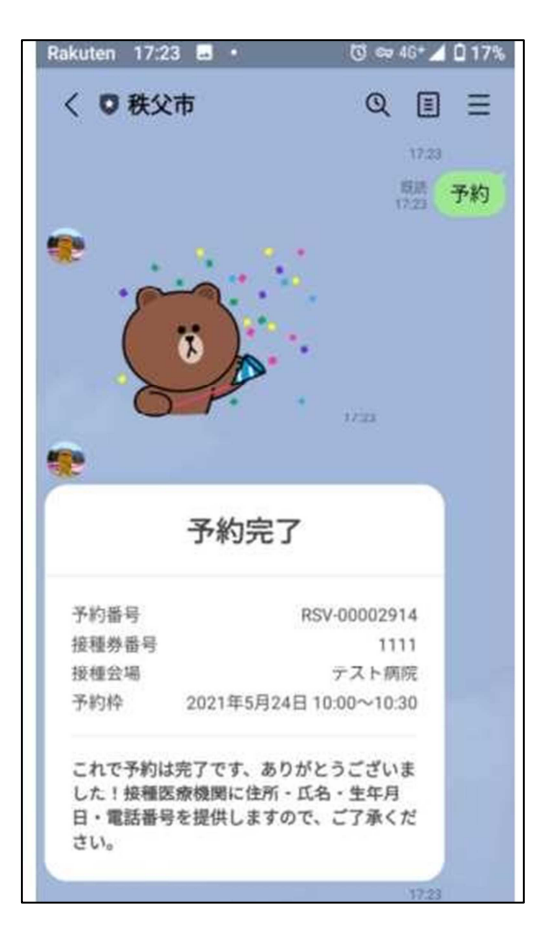

⑱で、選択した接種会場の枠が埋まっている場合、

「この施設には予約可能な枠がありません」と出ます。

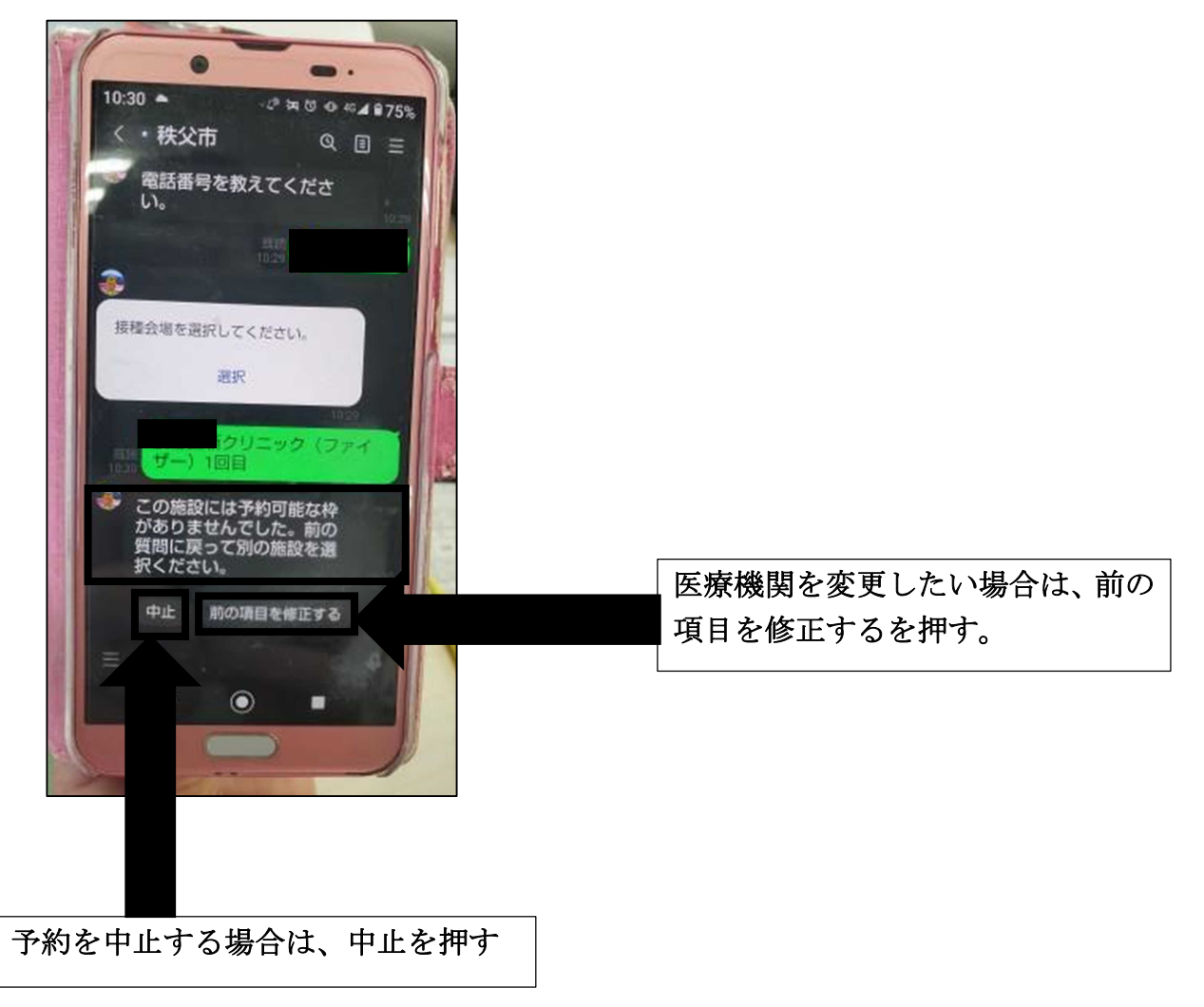